EQUIPMENT SERVICE ON SITE

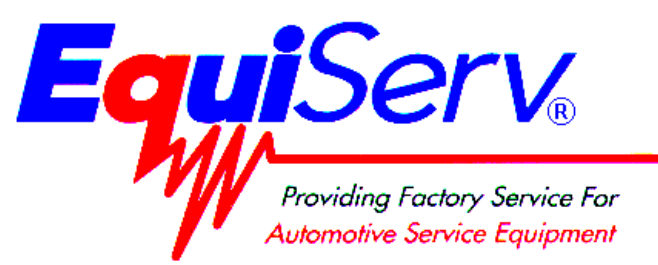

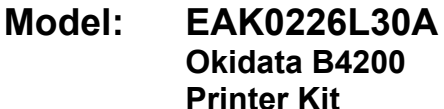

**Page: 1 of 17**

# **Installation Instructions**

# **INSTALLATION MUST BE PERFORMED BY**

# **QUALIFIED EQUISERV PERSONNEL ONLY**

**INSTALLATION OVERVIEW:** 

These instructions are for the installation of an Off-the-Shelf Oki B4200 printer for OBIS Analyzer, SIS Machine Bar 97 Analyzers and Sun Machine Analyzers. The kit contains Printer Utility Disk, which configures the Oki B4200 printers to work correctly.

#### **NOTE:** *A SEPARATE SHEET METAL DRAWER KIT (EAK0226L00A) IS REQUIRED, WHEN REPLACING AN EXISTING HP DESKJET PRINTER WITH AN OKI B4200 PRINTER OR AN OLDER OKI 6E, 10E OR 14E PRINTER WITH A B4200 PRINTER. ORDER AND INSTALL THIS KIT FIRST, BEFORE CONTINUING.*

#### **NOTE:** *THE OKIDATA B4200 PRINTER IS ONLY APPROVED FOR THE FOLLOWING STATE EMISSIONS PROGRAMS AND IS COMPATIBLE WITH ONLY THE APPLICABLE SOFTWARE VERSIONS BELOW:*

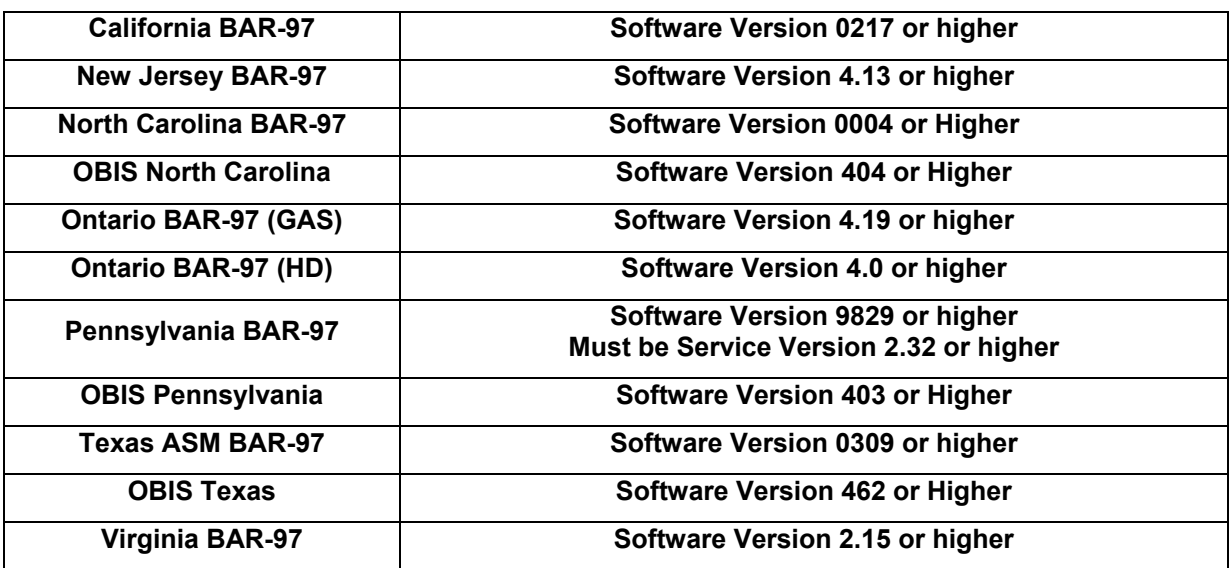

# **PARTS LIST:\_\_\_\_\_\_\_\_\_\_\_\_\_\_\_\_\_\_\_\_\_\_\_\_\_\_\_\_\_\_\_\_\_\_\_\_\_\_\_\_\_\_\_\_\_\_\_\_\_\_\_\_\_\_\_\_\_\_\_**

**PART NUMBER DESCRIPTION QTY**  3-03306A01 Oki B4200 LED Printer 1 3-13926AUSD3 Printer Utility Disk 1 TEAK0226L30A Installation Instructions 1

# **REQUIRED TOOLS: \_\_\_\_\_\_\_\_\_\_\_\_\_\_\_\_\_\_\_\_\_\_\_\_\_\_\_\_\_\_\_\_\_\_\_\_\_\_\_\_\_\_\_\_\_\_\_\_\_\_\_\_\_**

• **Complete Tool Kit**

# **INSTALLATION INSTRUCTIONS: \_\_\_\_\_\_\_\_\_\_\_\_\_\_\_\_\_\_\_\_\_\_\_\_\_\_\_\_\_\_\_\_\_\_\_\_\_\_\_\_\_\_**

**See Table below for analyzer installation instructions:** 

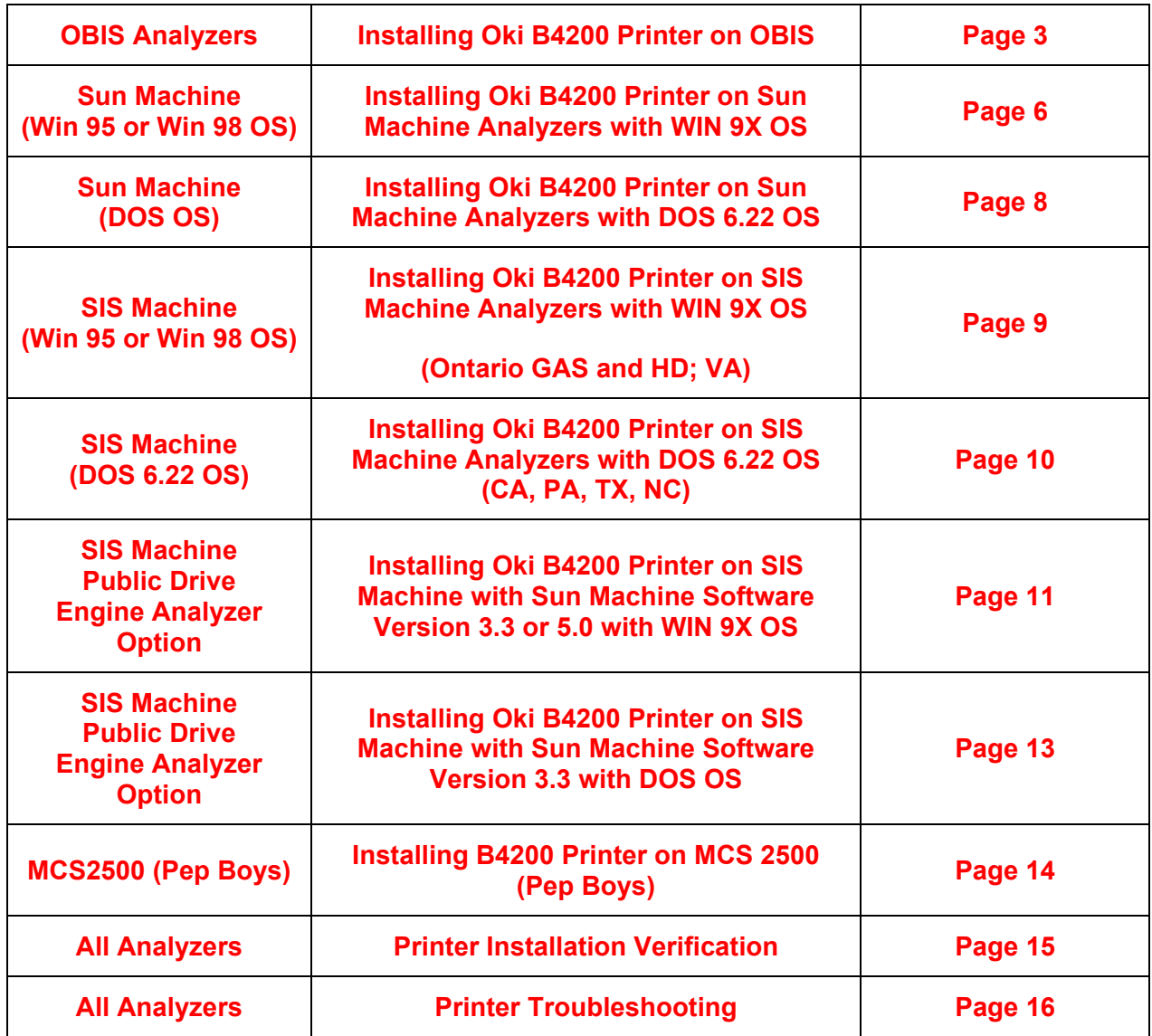

# **INSTALLING OKI B4200 DRIVER on OBIS:**

# **INSTALLING THE PRINTER DRIVER**

- 1. Turn computer on, and log in as **PC**. Do not enter a password.
- 2. Click on <**START**> in the bottom left hand corner, then <**SETTINGS**>, and then <**PRINTERS**>.
- 3. Right click on the current printer icon. Click on "**Delete**". Click on <**Yes**> to delete the current printer. Click on <**OK**> to confirm deletion.
- 4. Unplug the AC cord and USB cable from the defective printer. Remove the defective printer.
- 5. Unpack the new Oki B4200 printer from the box, and follow the Okidata instructions for proper hardware setup (For software setup, see step 6 below). Ensure that you remember to plug the AC plug and USB cable back into the new printer and turn on the power switch.

#### **NOTE:** *IF WINDOWS PLUG AND PLAY FINDS THE PRINTER CLICK ON THE CANCEL BUTTON AND CLOSE THE WINDOW*

6. Click on the "**ADD PRINTER**" icon. The "**Welcome to the Add Printer Wizard**" will be displayed as shown in Figure1. Click on <**NEXT**> to continue.

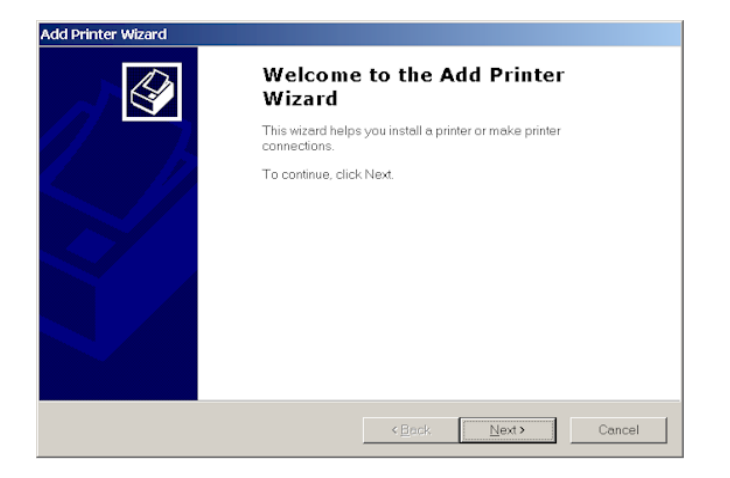

#### **Figure 1, Add Printer Wizard**

7. The second page of the "ADD PRINTER WIZARD" will be displayed, as shown in Figure 2. Click on "**LOCAL PRINTER**". Unclick the "**Automatically detect and install my Plug and Play printer**". Click on **<NEXT>** to continue.

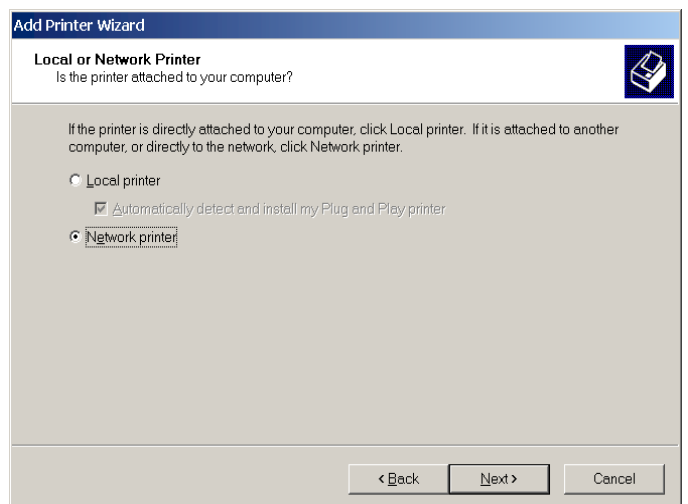

**Figure 2, Local or Network Printer** 

#### **Page 4 of 17**

8. The third page of the "**ADD PRINTER WIZARD**" will be displayed as shown in Figure 3. Click on "**Use the following port**". Next, scroll down through the list of available ports until "**USB001**" is highlighted. Then click on **<NEXT>** to continue

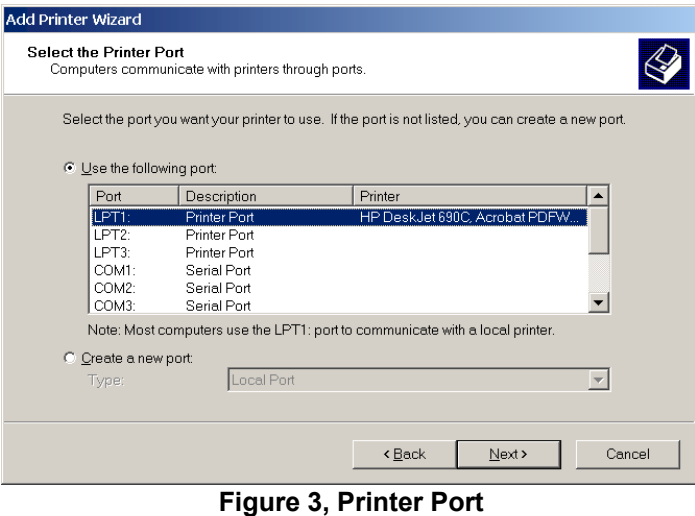

9. The fourth page of the "**ADD PRINTER WIZARD**" will be displayed as shown in Figure 4. Click on **<HAVE DISK>.** This will bring up the "**INSTALL FROM DISK**" splash screen.

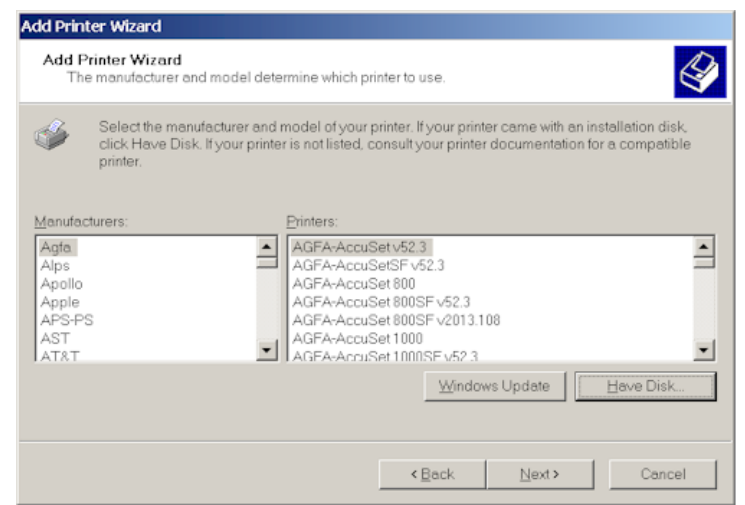

**Figure 4,Printer Manufacturer** 

- 10. Place the "**OKIDATA 4200 Installation Software**" CD ROM disk in the CD ROM Drive of the computer. Wait 10 seconds for the Drive to read the disk.
- 11. In the "**Install from Disk:**" field, type  $8.$  P  $8F = J 9F GPK = B & S LP P 97D$  and click on **<OK>.**
- 12. At the Name your Printer Prompt click **<NEXT>.**
- 13. Highlight "**Do Not Share this Printer**" and click **<NEXT>.**
- 14. When prompted "**Do You Want To Print a Test Page?**" click **<YES>.**
- 15. Click **<YES>** on "**Digital Signature**". If the Test Page printed right then select **<OK>**.
- 16. Remove the "**OKIDATA B4200 Installation Software**" CD ROM disk from the CD-ROM Drive and place it in the Unit's Storage Compartment.

# **INSTALLING THE B4200 PRINTER STATUS MONITOR on OBIS**

### **NOTE:** *YOU MUST FIRST UN-INSTALL ANY OLDER VERSIONS OF THE OKIDATA STATUS MONITOR PROGRAM BEFORE YOU CAN LOAD THE B4200 STATUS MONITOR. YOU CAN CHECK BY GOING TO START*<sup>→</sup> *PROGRAMS*<sup>→</sup> *(IF OKIDATA 14E OR OKI 14E) APPEARS UNDER PROGRAMS, THEN YOU WILL NEED TO DELETE THIS PROGRAM FIRST BY STARTIING AT LINE 1 BELOW. IF OKIDATA B4200 OR OKI B4200 APPEARS THEN YOU CAN SKIP TO LINE 6. IF NO STATUS MONITOR IS FOUND, BEGIN AT "INSTALLING THE OKIDATA B4200 STATUS MONITOR".*

## **UNINSTALLING AN OLDER VERSION OF THE OKIDATA STATUS MONITOR**

- 1. Click on <**Start**> then <**Settings**> and then <**Control Panel**>.
- 2. Double click on "**Add Remove Programs**".
- 3. Scroll down the list of software until you get to the OKI 14E or Okidata program.
- 4. Click on "Change/Remove" It will ask you if you want to confirm file deletion. Click on "Yes" and it will uninstall. Click on "OK" when completed.
- 5. Close the Add/Remove Programs window by clicking on the X in the upper right hand corner of the window.

# **INSTALLING THE OKIDATA B4200 STATUS MONITOR**

- 1. Click on <**Start**> then <**Run**> and then <**Browse**>. Browse your DVD-ROM drive where the CD is inserted, and double-click on "**Install.exe**". Next click <**OK**>.
- 2. The License Agreement appears. Click <**Next**> if you accept the terms.
- 3. The software Installation screen should appear. Click on "**Printer Software**".
- 4. Install Shield Wizard appears. Click <**Next**>.
- 5. Follow the on-screen instructions until it is completely loaded.
- 6. The Status Monitor can be accessed by going to <**Start**> then <**Programs**> then <**Oki B4200**> and then <**OKI B4200 Status Monitor**>**,** and maximizing the Status Monitor window.
- 7. For more information on how to use the status monitor, refer to the OBIS Service Manual.

# **B4200 PRINTER INSTALLATION COMPLETE FOR OBIS**

# **OKI B4200 PRINTER on SUN MACHINE ANALYZERS with WIN 9X:**

- **NOTE:** *A SEPARATE SHEET METAL DRAWER KIT (EAK0226L10A) IS REQUIRED, WHEN REPLACING AN EXISTING HP DESKJET; OKI 6E; OKI 10E OR OKI 14E PRINTER WITH AN OKI B4250 PRINTER. ORDER AND INSTALL THIS KIT FIRST, BEFORE CONTINUING. THIS KIT IS NOT REQUIRED IF AN OKIDATA B4200 PRINTER WAS PREVIOUSLY INSTALLED.*
- 1. Remove the defective printer, by unplugging the AC cord and data cable from the back of the printer.
- 2. Unpack the new Oki B4200 printer from the box, and follow the Okidata instructions for proper hardware setup. (For proper software setup see line 4 below).
- 3. Install the Oki B4200 Printer into the Sun Machine. Connect the existing data cable and AC Power cable to the back of the Oki B4200 printer. Turn on the power switch to the printer.

- **NOTE:** *IF WINDOWS PLUG AND PLAY FINDS THE PRINTER CLICK ON THE CANCEL BUTTON AND CLOSE THE WINDOW*
- 4. Select **Start** ⇒ **Settings** ⇒ **Printers.** Right click on the current printer icon. Double click on "**Delete**".
- 5. Click on <**Yes**> to delete the current printer.
- 6. Select the <**Add Printer Wizard**>, select **Next >.**
- 7. Select <**Local Printer**>**,** select **Next >.**
- 8. Select <**Have Disk**> select **Next >.**
- 9. Insert Oki B4200 ® Software CD into the CD/DVD-ROM Drive.
- 10. Select browse. Browse the CD-ROM drive and select the following directory path **D:\Drivers\Win9X** then select <**OK**>**.**
- 11. Follow any onscreen prompts to complete the loading of the drivers.
- 12. Do not change the **"Printer Name"** that is currently listed; select <**Yes**> for **"Make this printer your default printer"**.
- 13. Follow any onscreen prompts to complete the loading of the software.
- 14. Click on <**Yes**> to print test page. Visually inspect the test page for print quality.
- 15. Once the software completes loading the unit will need to reboot for changes to take effect, reboot the unit at this time.
- 16. Select **Start** ⇒ **Settings** ⇒ **Printers.** Press the right mouse button over the printer icon for the **OKIDATA B4200** printer on the Printers page.
- 17. Select <**Properties**> on the dialog. Select the **Details** tab.
- 18. Select the <**Port Settings…**> button.
- 19. Verify that there is no check mark on **Spool MS-DOS print jobs**, then select <**OK**>.
- 20. Select the <**OK**> button on the printer properties dialog.
- 21. Close the **Printers** window by pressing the **X** in the upper right corner of the window.
- 22. Insert the "**Printer Utility Disk**" (3-13926AUSD**3)** in the floppy drive.
- 23. From the desktop, select **Start** ⇒ **Programs** ⇒ **MS DOS Prompt**. At the DOS prompt type **A:**  and press **<ENTER>**.
- 24. From the **A:** prompt type "**Snapon"** and press **<ENTER>**.
- 25. An message indicating 1 file copied should be displayed, if not you are not in the correct drive or the floppy disk is bad, verify the problem and retry running the snapon batch file.
- 26. Exit the DOS window by typing Y I  $\parallel$  h at the DOS prompt and press **<ENTER>**.

**NOTE:** *ENSURE THE PRINTER IS TURNED ON (1) POSITION AND CONNECTED TO THE COMPUTER VIA THE PARALLEL PORT CONNECTION.* 

## **Page 7 of 17**

- 27. To make sure the new settings take effect you will need to reboot your unit. Reboot the unit by selecting **Start** ⇒ **Shut down** ⇒ **Shut down the computer** ⇒ **Yes**.
- 28. Click on "**Sun Machine Analyzer"** in the Sun Machine Tool Bar.
- 29. Click on <**Continue**> after calibration.
- 30. Select <**Utilities**> from the top menu bar.
- 31. Select <**Tester Setup**>, and then select <**Printer Type**>.
- 32. Select <**Laser Jet 4**>**.**
- 33. Close "**Utilities**"

# **PRINTER INSTALLATION COMPLETE FOR OKI B4200 PINTER ON SUN MACHINE ANALYZERS WITH WIN 9X OS**

# **OKI B4200 PRINTER SUN MACHINE ANALYZERS with DOS 6.22:**

### **NOTE:** *A SEPARATE SHEET METAL DRAWER KIT (EAK0226L10A) IS REQUIRED, WHEN REPLACING AN EXISTING HP DESKJET; OKI 6E; OKI 10E OR OKI 14E PRINTER WITH AN OKI B4250 PRINTER. ORDER AND INSTALL THIS KIT FIRST, BEFORE CONTINUING. THIS KIT IS NOT REQUIRED IF AN OKIDATA B4200 PRINTER WAS PREVIOUSLY INSTALLED.*

- 1. Remove the defective printer, by unplugging the AC cord and data cable from the back of the printer.
- 2. Unpack the new Oki B4200 printer from the box, and follow the Okidata instructions for proper hardware setup. (For proper software setup see line 4 below).
- 3. Install the Oki B4200 Printer into the Sun Machine. Connect the existing data cable and AC Power cable to the back of the Oki B4200 printer. Turn on the power switch to the printer.

**NOTE:** *ENSURE THE PRINTER IS TURNED ON (1) POSITION AND CONNECTED TO THE COMPUTER VIA THE PARALLEL PORT CONNECTION.* 

- 4. Power up the analyzer and when fully booted, exit to DOS prompt.
- 5. Insert the "**Printer Utility Disk**" (3-13926AUSD3) in the floppy drive.
- 6. At the DOS prompt type 5. P G b U d c b and press **<ENTER>**.
- 7. An message indicating 1 file copied should be displayed, if not you are not in the correct drive or the floppy disk is bad, verify the problem and retry running the snapon batch file.
- 8. You must reboot unit for changes to take effect.
- 9. Select "**Sun Machine**" from the menu
- 10. Click on "**Continue**" after calibration.
- 11. Select <**Utilities**> from the top menu bar.
- 12. Select <**Tester Setup**>, and then select <**Printer Type**>.
- 13. Select <**Laser Jet 4**>
- 14. Close <**Utilities**>.

# **PRINTER INSTALLATION COMPLETE FOR OKI B4200 PINTER ON SUN MACHINE ANALYZERS WITH DOS OS**

# **OKI B4200 PRINTER on SIS ANALYZERS with WIN 9X (Ontario GAS & HD; VA): \_\_**

#### **NOTE:** *A SEPARATE SHEET METAL DRAWER KIT (EAK0226L00A) IS REQUIRED, WHEN REPLACING AN EXISTING OLDER MODEL OKIDATA PRINTER WITH AN OKI B4200 PRINTER. ORDER AND INSTALL THIS KIT FIRST, BEFORE CONTINUING. THIS KIT IS NOT REQUIRED IF AN OKIDATA B4200 PRINTER WAS PREVIOUSLY INSTALLED.*

- 1. Remove the defective printer by removing the AC power supply cord and data cable attached to the back of the printer.
- 2. Unpack the new Oki B4200 printer from the box, and follow the Okidata instructions for proper hardware setup. (For software setup see line 5 below).
- 3. Install the Oki B4200 Printer into the SIS Machine. Connect the existing data cable and Power cable to the Oki B4200 printer. Turn on the printer power switch.

**NOTE:** *ENSURE THE PRINTER IS TURNED ON (1) POSITION AND CONNECTED TO THE COMPUTER VIA THE PARALLEL PORT CONNECTION.* 

4. Power up the SIS analyzer.

**NOTE:** *IF WINDOWS PLUG AND PLAY FINDS THE PRINTER DO NOT CLICK ON ANY OF THE BUTTONS* 

- 5. Select **Start** ⇒ **Settings** ⇒ **Printers.** Right click on the current printer icon. Double click on <**Delete**>.
- 6. Click on <**Yes**> to delete the current printer.
- 7. Select the **Add Printer Wizard**, select **Next >.**
- 8. Select "**Local Printer",** select **Next >.**
- 9. Select <**Have Disk**> select **Next >.**
- 10. Insert Oki B4200 ® Software CD into the CD/DVD-ROM Drive.
- 11. Select browse. Browse the CD-ROM drive to select the following directory path **D:\Drivers\Win9X** then select <**OK**>**.**
- 12. Follow any onscreen prompts to complete the loading of the drivers.
- 13. Do not change the **"Printer Name"** that is currently listed; select <**Yes**> for **"Make this printer your default printer"**.
- 14. Follow any onscreen prompts to complete the loading of the software.
- 15. Click on <**Yes**> to print test page. Visually inspect the test page for print quality.
- 16. Once the software completes loading the unit will need to reboot for changes to take effect, reboot the unit at this time.

# **PRINTER INSTALLATION COMPLETE FOR OKI B4200 PRINTER ON SIS MACHINE ANALYZERS BAR 97; WIN 9X OS FOR ONTARIO GAS & HD; VA**

# **OKI B4200 Printer on SIS (BAR 97); DOS 6.22 for NJ; PA; TX, NC, CA (BAR 97 ONLY): \_\_\_\_\_\_\_\_\_\_\_\_\_\_\_\_\_\_\_\_\_\_\_\_\_\_\_\_\_\_\_\_\_\_\_\_\_\_\_\_\_\_\_\_\_\_\_\_\_\_\_\_\_\_\_\_\_\_\_\_\_\_\_**

- **NOTE:** *A SEPARATE SHEET METAL DRAWER KIT (EAK0226L00A) IS REQUIRED, WHEN REPLACING AN EXISTING HP DESKJET PRINTER OR OLDER MODEL OKIDATA PRINTER WITH AN OKI B4200 PRINTER. ORDER AND INSTALL THIS KIT FIRST, BEFORE CONTINUING. THIS KIT IS NOT REQUIRED IF AN OKIDATA B4200 PRINTER WAS PREVIOUSLY INSTALLED.*
- 1. For California only. Remove the defective printer and the power supply cord attached to the AC adapter on the back of the computer. The AC adapter should stay attached to the back of the computer.
- 2. Unpack the new Oki B4200 printer from the box, and follow the Okidata instructions for proper hardware setup. (For software setup see line 6 below).
- 3. For California only. Using the AC power cord that comes with the new Oki B4200 printer. Connect the AC power cord to the AC adapter on the back of the computer.
- 4. For all other States, the AC power supply cord should stay with the SIS unit and should be used to provide AC power to the newly installed printer.
- 5. Install the Oki B4200 Printer into the SIS Machine. Connect the existing data cable to the back of the Oki B4200 printer. Connect the existing AC cord to the back of the new printer. Turn on the power switch on the printer.

#### **NOTE:** *ENSURE THE PRINTER IS TURNED ON (1) AND CONNECTED TO THE COMPUTER VIA THE PARALLEL PORT CONNECTION.*

- 6. Power up the SIS analyzer. While the memory test is being performed, press the <**Delete**> key to enter the BIOS Setup Mode.
- 7. When prompted, enter the BIOS password :  $@C$  M8 then press  $\times$ .
- 8. Select "**Boot Options**" and press  $(E.$
- 9. Select "First Boot Device" then press  $\times$ .
- 10. Select "**Floppy**" then press  $(E)$ .
- 11. Place the Printer Utility Disk (3-13926AUSD*3*) into Drive A (State Data Drive).
- 12. Press  $\leq$  **F10**> to "**Exit and Save Changes**" then press  $\mathbb F$  to reboot the system.
- 13. Select the appropriate Printer from the Menu. Follow the onscreen prompts*.*Upon completion of Driver Installation, remove the Printer Utility Disk from Drive A (State Data Drive).
- 14. Power down the unit. Wait 10 seconds after powering down and power up the analyzer. While the memory test is being performed, press the <**Delete**> key to enter the BIOS Setup Mode.
- 15. When prompted, enter the BIOS password :  $@C$  M8 then press  $E$ .
- 16. Select "**Boot Options**" and press  $(E)$ .
- 17. Select "First Boot Device" then press  $\times$ .
- 18. Select "**Hard Disk**" then press  $(E)$ .
- 19. Press  $\leq$  **F10**> to "**Exit and Save Changes**" then press  $\mathbb E$  to reboot the system.

# **PRINTER INSTALLATION COMPLETE FOR OKI B4200 PRINTER ON SIS MACHINE ANALYZERS BAR 97; DOS 6.22 OS FOR PA, NC, CA (BAR 97 ONLY); TX**

#### **Page 11 of 17**

# **OKI B4200 PRINTER on SIS with SUN MACHINE Version 3.3; 5.0 with WIN 9X OS:**

#### **NOTE:** *MAKE SURE OKI B4200 PRINTER IS INSTALLED, AND THE AC POWER CORD AND THE*  **EXISTING DATA CABLE ARE CONNECTED TO THE OKI B4200 PRINTER. ENSURE THE** *PRINTER IS TURNED ON (1) POSITION.*

- 1. Power Up the Analyzer using the rear panel "Main Power" Switch.
- 2. Once the Emissions Software has loaded select, "PC OPTION" and press **<Y>**. The analyzer will now boot to the Main Menu of the PC Option Hard Drive.
- 3. Select "**Sun Machine Analyzer"**

**NOTE:** *IF WINDOWS PLUG AND PLAY FINDS THE PRINTER CLICK ON THE CANCEL BUTTON AND CLOSE THE WINDOW* 

- 4. Select **Start** ⇒ **Settings** ⇒ **Printers.** Right click on the current printer icon. Double click on "**Delete**".
- 5. Click on "**Yes"** to delete the current printer.
- 6. Select the **Add Printer Wizard**, select **Next >.**
- 7. Select "**Local Printer",** select **Next >.**
- 8. Select "**Have Disk"** select **Next >.**
- 9. Insert Oki B4200 ® Software CD into the CD/DVD-ROM Drive.
- 10. Select browse. Browse the CD-ROM drive select the following directory path **D:\Drivers\Win9X**  then select "**OK".**
- 11. Follow any onscreen prompts to complete the loading of the drivers.
- 12. Do not change the **"Printer Name"** that is currently listed; select "**Yes"** for **"Make this printer your default printer"**.
- 13. Follow any onscreen prompts to complete the loading of the software.
- 14. Click on "**Yes"** to print test page. Visually inspect the test page for print quality.
- 15. Select "**No"** for "**Reboot"** or **"Restart",** the unit.
- 16. Select **Start** ⇒ **Settings** ⇒ **Printers.** Press the right mouse button over the printer icon for the **OKIDATA B4200** printer on the Printers page.
- 17. Select <**Properties**> on the dialog. Select the **Details** tab.
- 18. Select the <**Port Settings…**>button.
- 19. Verify that there is no check mark on **Spool MS-DOS print jobs**, then select **OK**.
- 20. Select the <**OK**> button on the printer properties dialog.
- 21. Close the **Printers** window by pressing the **X** in the upper right corner of the window.
- 22. Insert the "**Printer Utility Disk**" (3-13926AUSD3) in the floppy drive.
- 23. From the desktop, select **Start ⇒ Programs ⇒ MS DOS Prompt**. At the DOS prompt type 5. and press **<ENTER>**.
- 24. From the **A** prompt type "**Snapon"** and press **<ENTER>**.
- 25. An message indicating 1 file copied should be displayed, if not you are not in the correct drive or the floppy disk is bad, verify the problem and retry running the snapon batch file.
- 26. Exit the DOS window by typing Y l 1 h at the DOS prompt and press **<ENTER>**.
- 27. Click on "**Sun Machine Analyzer"** in the Sun Machine Tool Box.
- 28. Click on <**Continue>** after calibration.
- 29. Select <**Utilities**> from the top menu bar.

# **Page 12 of 17**

- 30. Select <**Tester Setup**>, and then select <**Printer Type**>.
- 31. Select "**Laser Jet 4".**
- 32. Close "**Utilities".**
- 33. To make sure the new settings take effect you will need to reboot your unit. Reboot the unit by selecting **Start** ⇒ **Shut down** ⇒ **Shut down the computer** ⇒ **Yes**.

# **PRINTER INSTALLATION COMPLETE FOR OKI B4200 PRINTER ON SIS MACHINE WITH SUN MACHINE SOFTWARE VERSION 3.3; 5.0 WITH WIN 9X OS**

#### **Page 13 of 17**

# **OKI B4200 PRINTER on SIS with SUN MACHINE Version 3.3 with DOS OS:**

# **NOTE:** *MAKE SURE OKI B4200 PRINTER IS INSTALLED, AND THE AC POWER CORD AND THE*  **EXISTING DATA CABLE ARE CONNECTED TO THE OKI B4200 PRINTER.**

- 1. Power Up the Analyzer using the rear panel "Main Power" Switch.
- 2. Once the Emissions Software has loaded select, "PC OPTION" and press **<Y>**. The analyzer will now boot to the Main Menu of the PC Option Hard Drive.
- 3. Press **<7>** to "**Exit to DOS**". "C:\" prompt should be displayed.
- 4. Place the "**Printer Utility Disk"** (3-13926AUSD**3**) in the PC Option Floppy Drive.
- 5. At the DOS prompt type 5. P G b U d c b and press **<ENTER>**.
- 6. An message indicating 1 file copied should be displayed, if not you are not in the correct drive or the floppy disk is bad, verify the problem and retry running the snapon batch file.
- 7. Power down the unit. Wait 10 seconds after powering down and power up the analyzer.
- 8. Once the Emissions Software has loaded select, "**PC OPTION**" and press **<Y>**. The analyzer will now boot to the Main Menu of the PC Option Hard Drive.
- 9. Select <**Sun Machine**> from the menu.
- 10. Click on <**Continue**> after calibration.
- 11. Select <**Utilities**> from the top menu bar.
- 12. Select <**Tester Setup**>, and then select "**Printer Type**".
- 13. Select "**Laser Jet 4**".
- 14. Close "**Utilities**".

# **PRINTER INSTALLATION COMPLETE FOR OKI B4200 PRINTER ON SIS MACHINE ANALYZERS WITH SUN MACHINE SOFTWARE VERSION 3.3 WITH DOS OS**

# **OKI B4200 PRINTER on MCS 2500 Pep Boys:**

- **NOTE:** *A SEPARATE SHEET METAL DRAWER KIT (EAK0226L10A) IS REQUIRED, WHEN REPLACING AN EXISTING OKI 6E; OKI 10E OR OKI 14E PRINTER WITH AN OKI B4200 PRINTER. ORDER AND INSTALL THIS KIT FIRST, BEFORE CONTINUING. THIS KIT IS NOT REQUIRED IF AN OKIDATA B4200 PRINTER WAS PREVIOUSLY INSTALLED.*
- 1. Remove the defective printer and unplug the power supply cord and data cable attached to the back of the printer
- 2. Unpack the new Oki B4200 printer from the box, and follow the Okidata instructions for proper hardware setup. (for software setup see line 4 below).
- 3. Install the Oki B4200 Printer into the unit. Connect the existing data cable and AC Power cable to the back of the Oki B4200 printer. Turn on the power switch on the side of the printer.

#### **NOTE:** *ENSURE THE PRINTER IS TURNED ON (1) POSITION AND CONNECTED TO THE COMPUTER VIA THE PARALLEL PORT CONNECTION.*

- 4. Power up the analyzer.
- 5. Click on <**Continue**> after calibration.
- 6. Select <**Utilities**> from the top menu bar.
- 7. Select <**Tester Setup>**, and then select "**Printer Type**".
- 8. Select "**Laser Jet 4**".
- 9. Press <**ESC**> key; then select "**Save…**" to save the new settings.

# **PRINTER INSTALLATION COMPLETE FOR OKI B4200 PRINTER ON MCS 2500 PEP BOYS**

# OKI B4200 PRINTER INSTALLATION VERIFICATION: **\_\_\_\_\_\_\_\_\_\_\_**

- Printer Power LED is on, no blinking or red LED's should be seen
- Upon Power up the printer should initialize
- Test Page should be printed with no errors.
- Perform Print Screen Test after installation is complete to verify the proper operation on the printer.

# **PRINTER INSTALLATION TROUBLESHOOTING:\_\_\_\_\_\_\_\_\_\_\_\_\_\_\_\_\_\_\_\_\_\_\_\_\_\_\_\_\_**

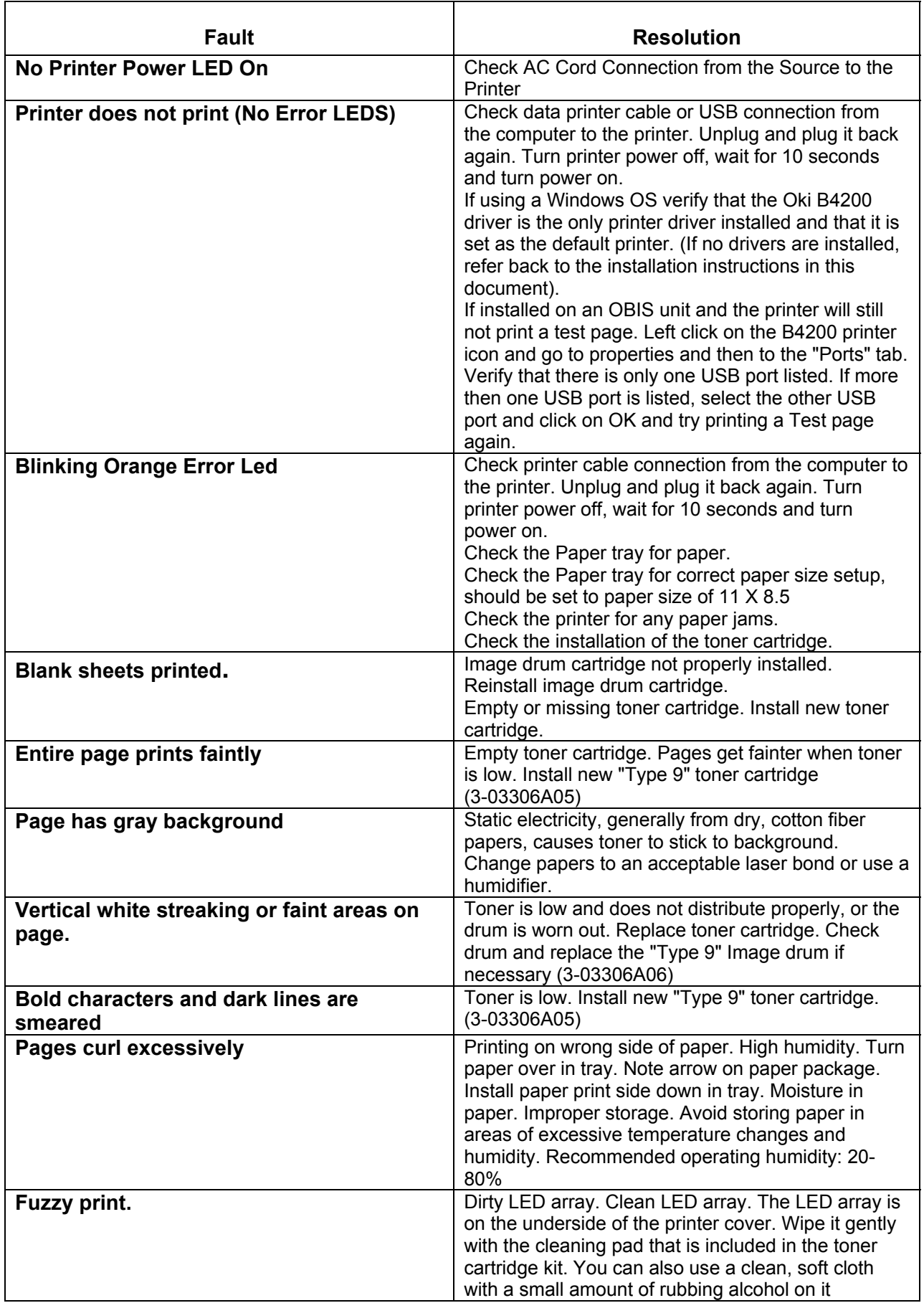

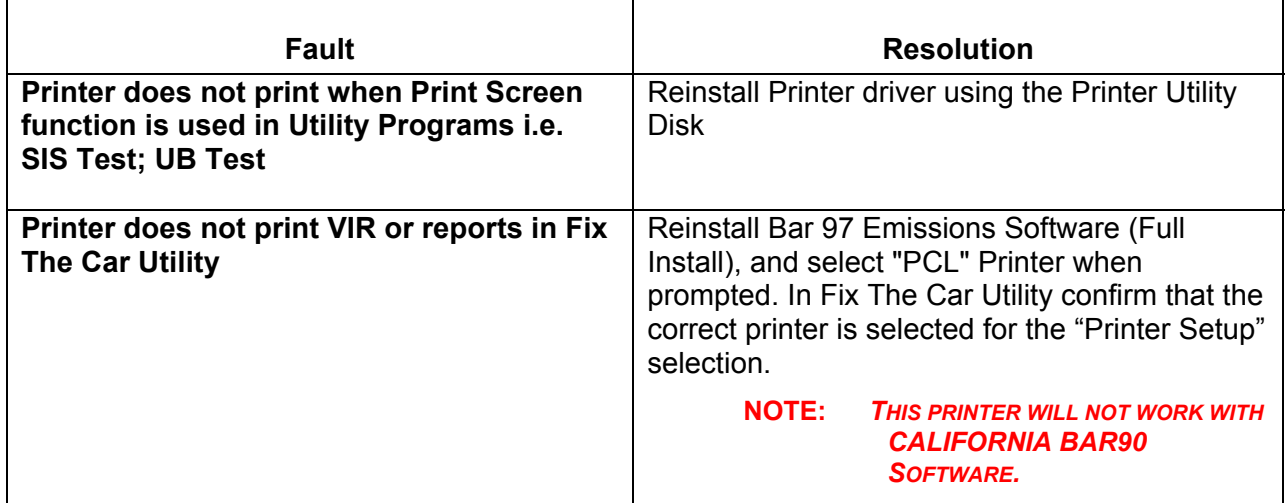